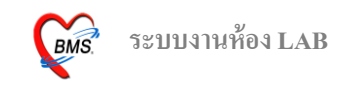

### **ระบบห้องชันสูตร(LAB) ระบบห้องชันสูตร(LAB)มีวิธีการเข้าใช้งาน ดังนี้**

 $\circledast$ 

- 1. ดับเบิลคลิกที่ไอคอน ที่หน้าจอ Desktop
- 2. ใส่ Login และ Password แล้วกดปุ่ ม **ตกลง** หรือ กด **Enter** 1คร้ัง

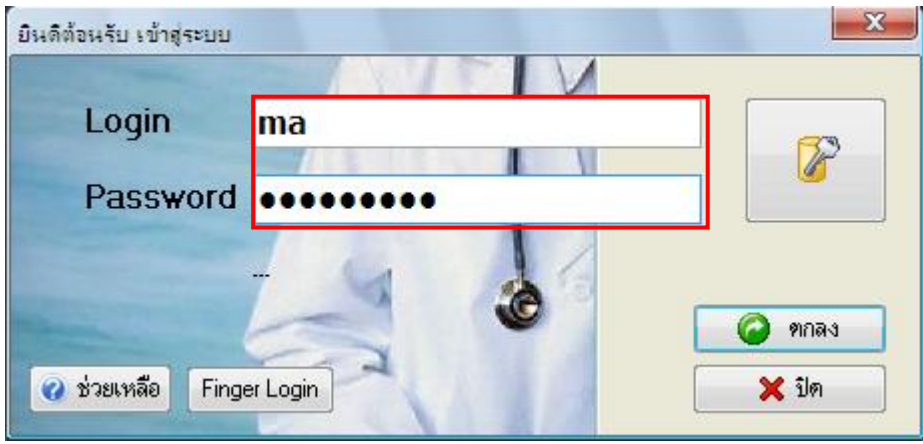

3. เลือกแผนกที่ทา งาน และประเภทเวลาทา งาน จากน้นั กดปุ่ม **ตกลง** หรือ **Enter** 1 คร้ัง

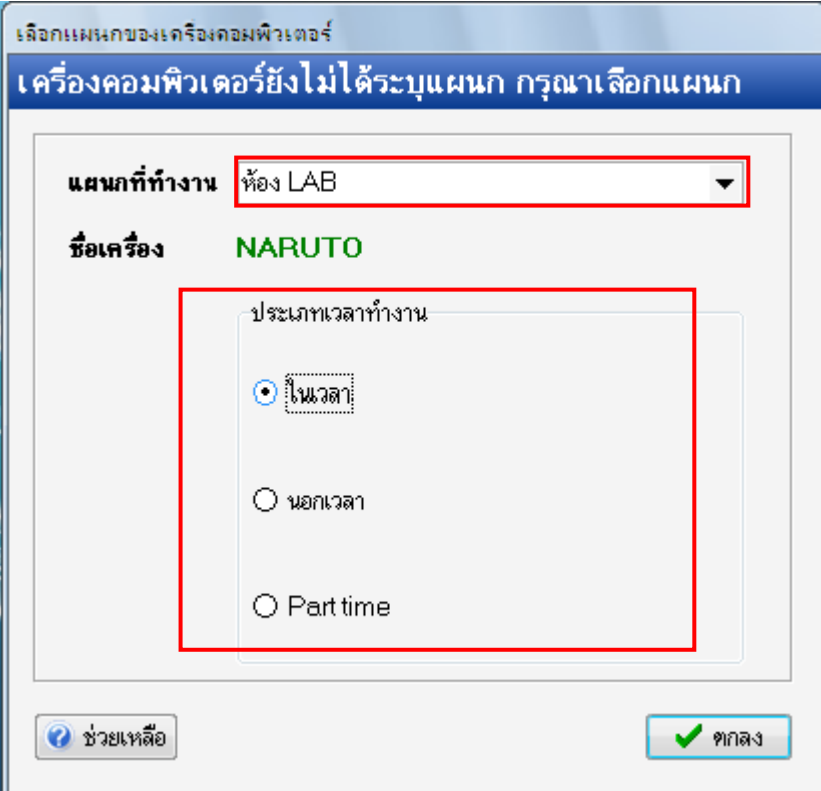

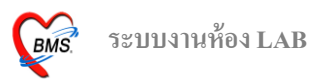

4. Tips and Tricks รวบรวมความรู้วธิีการใชง้านโปรแกรมแบบยอ่ ไว้สามารถกดปุ่ม **ถัดไป** เพื่ออ่าน ความรู้เพิ่มเติมได้ถา้ไม่ตอ้งการอ่าน กดปุ่ม **ปิ ด**

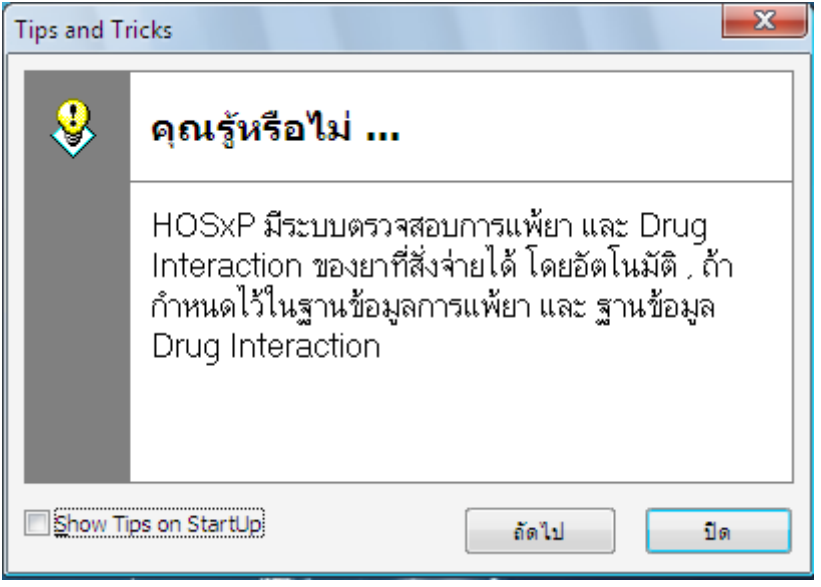

5. หน้าจอประกาศข่าวสาร ถ้าโรงพยามีการประกาศข่าวสารสามารถเข้ามาอ่านได้

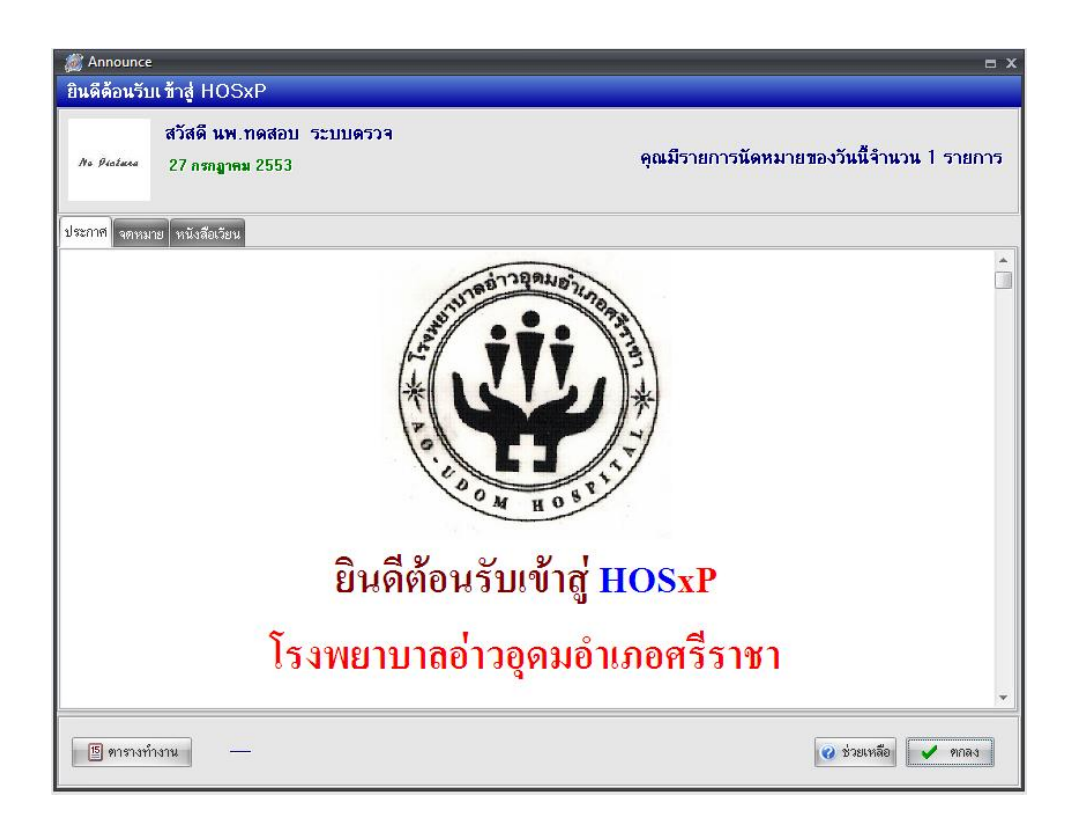

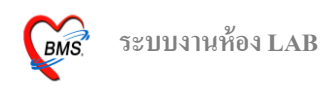

#### **วธิีการเข้าสู่ระบบห้องชันสูตร (LAB)**

ี สามารถเข้าสู่ระบบห้องชั้นสูตร (LAB) สามารถทำได้ 2 วิธี ดังนี้  $\overrightarrow{25}$ ที่ 1. รูปแบบของเมนูแบบ Menu & Toolbar เลือกตามรูป

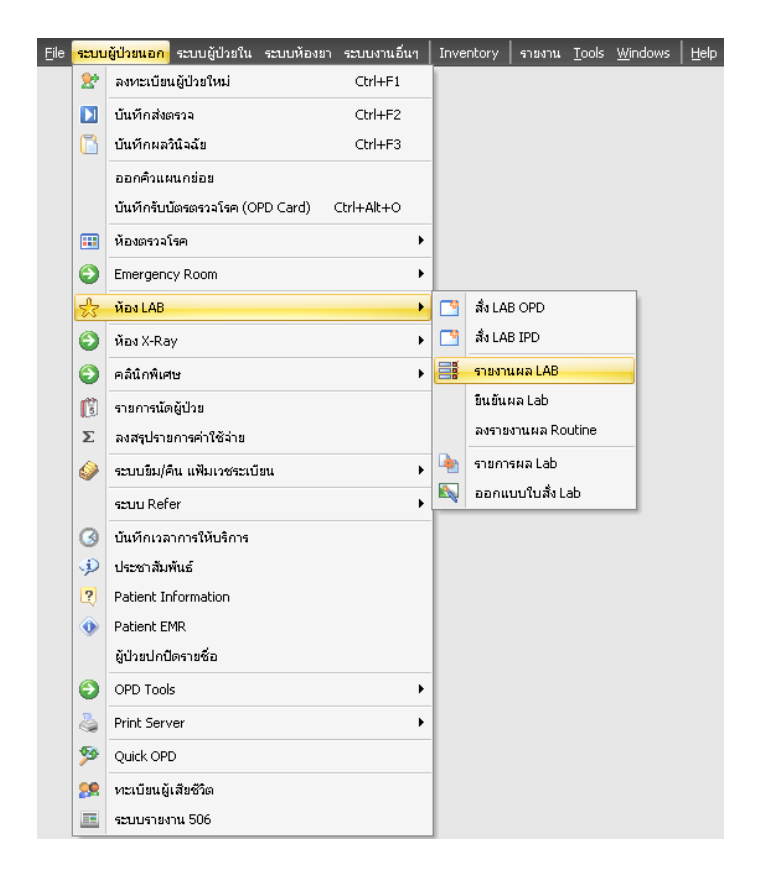

วิธีที่ 2.รูปแบบของเมนูแบบ Ribbon UI เลือกตามรูป

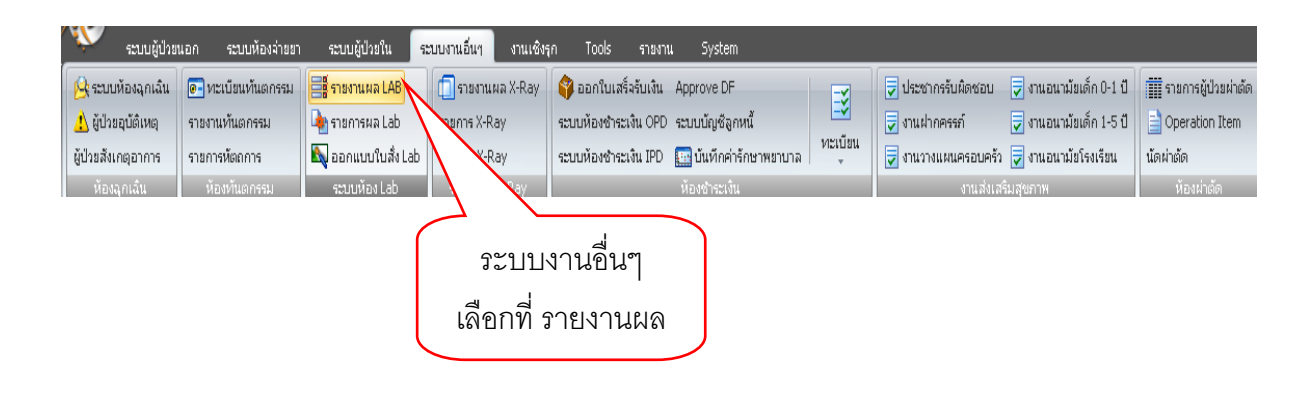

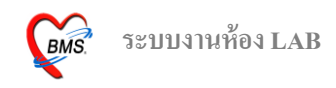

#### **วิธีการรายงานผล LAB**

หน้าจอหลักของการรายงานผล LAB

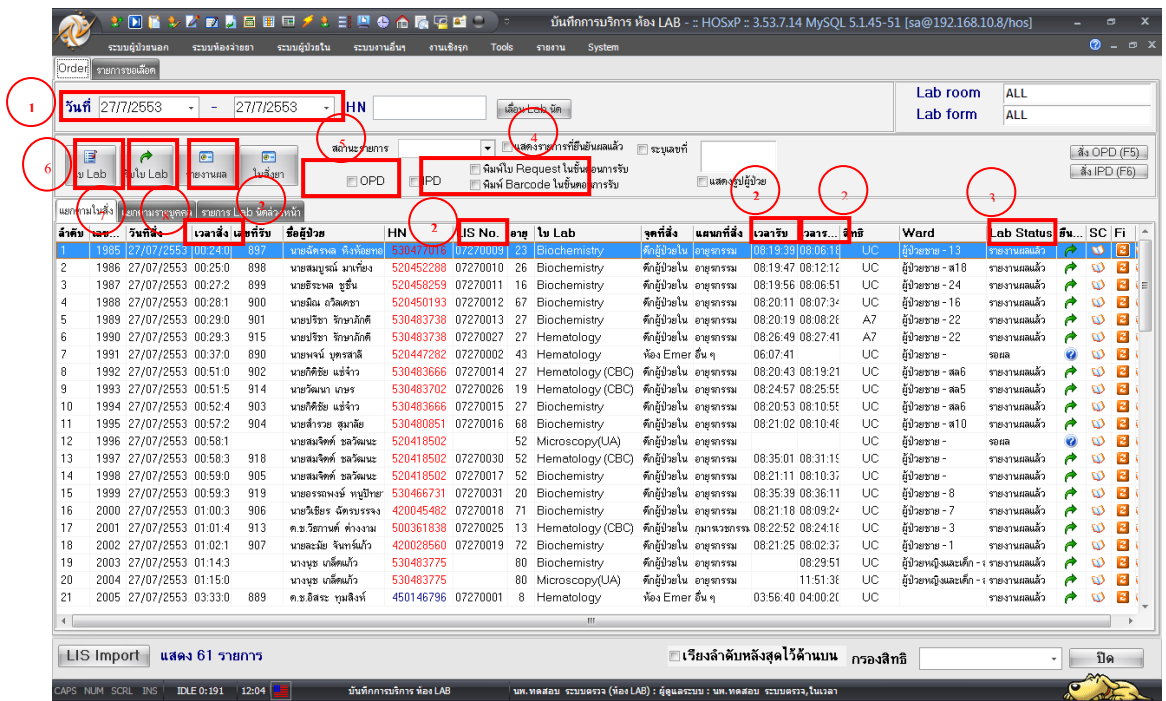

จากรูปด้านบนเป็นหน้าจอหลักของการทำงานในห้อง LAB ซึ่งโดยภาพรวมสามารถแบ่งจุดสังเกต ้ออกได้เป็น 6 จุดด้วยกัน ดังนี้

1. ช่วงวันที่ที่แสดงผล โดยค่า Default ของโปรแกรมจะแสดงข้อมูลเฉพาะวันที่ปัจจุบันเท่านั้น ี สามารถทำการเปลี่ยนแปลงช่วง วันที่ที่แสดงผลได้ โดยการเลื อกที่รูปสามเห ลี่ยมสี่ดำด้านหลังวันที่ จะ ปรากฏปฏิทินขึ้นมาให้ทำการเลือกช่วงวันที่ที่ต้องการ ดังแสดงในรูปด้านล่าง

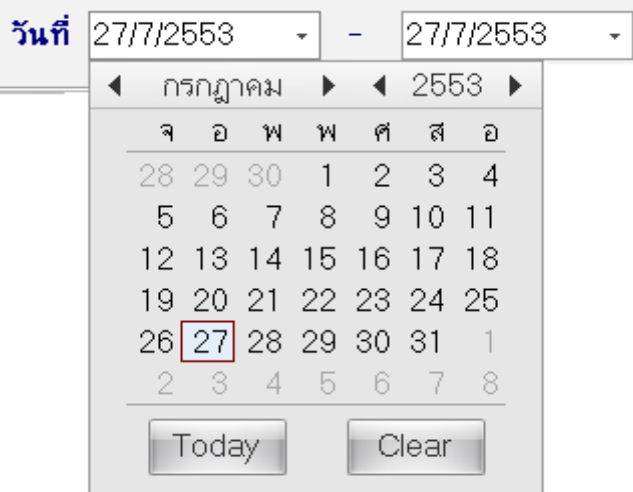

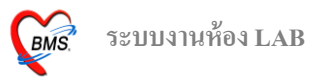

2. เลขที่รับ LIS No. เวลารับ เวลารายงาน จะเป็นค่าว่าง จะมีค่าเมื่อทำการกดปุ่มรับใบ LAB เมื่อกด ปุ่มรับใบ LAB ผู้ที่สั่ง LAB จะไม่สามารถแก้ไขรายการ LAB ที่ถูกสั่งแล้วได้ ข้อมูลที่เกิดขึ้นเมื่อทำการกด ปุ่มรับใบ LAB ดังแสดงในรูปด้านล่าง

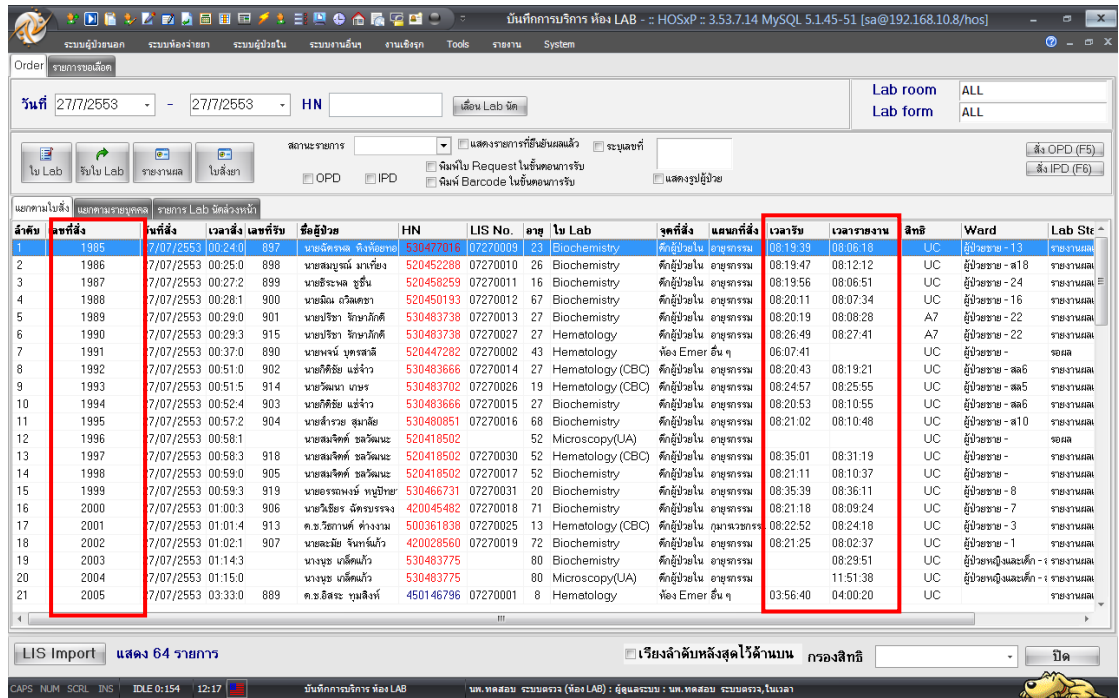

3. Lab Status โดยปกติจะแสดงเป็นสถานะรอผล เมื่อมีการรายงานผลแล้วสถานะจะเปลี่ยนไป เนื่องจากผทู้ี่รายงานเปลี่ยนสถานะของการรายงานผล ดงัแสดงในรูปดา้นล่างน้ี

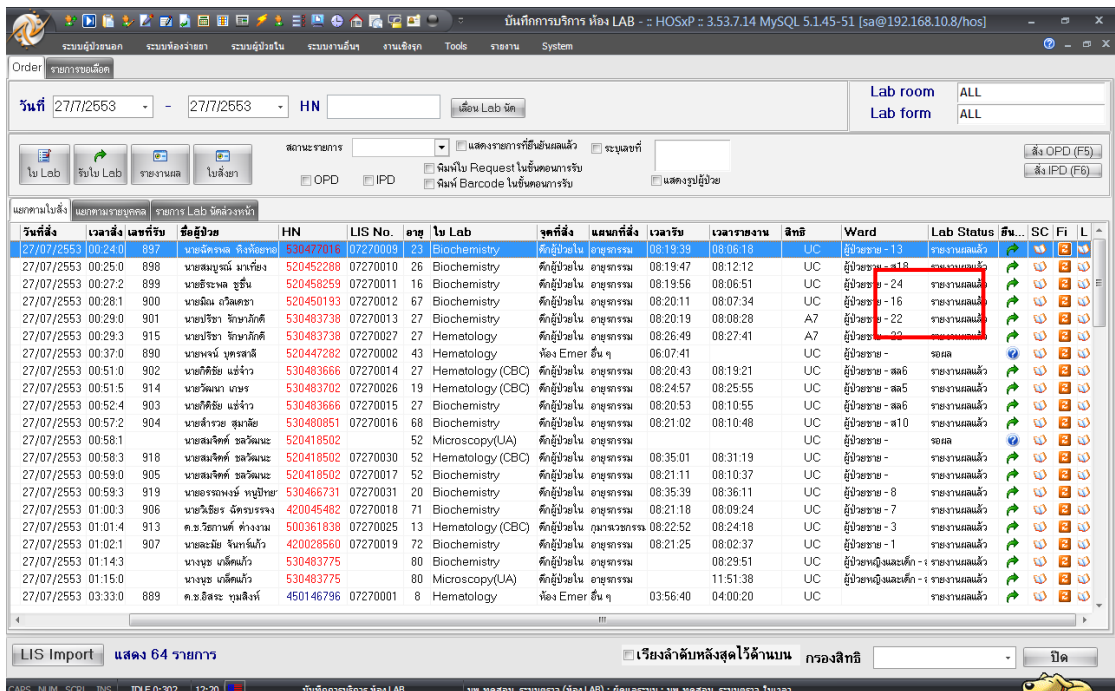

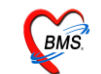

4. การพิมพ์ใบ Request ในขั้นตอนการรับ และพิมพ์ Barcode ในขั้นตอนการรับ ถ้าทำการ Check box ในช่องสี่เหลี่ยม ระบบจะทา การพิมพใ์บ Request และพิมพ์ Barcode ออกทางเครื่องพิมพ์ให้อัตโนมัติ

5. ช่อง OPD และช่อง IPD รับ ถ้าทำการ Check box ในช่องสี่เหลี่ยม OPD จะเป็นการเลือกให้ระบบ แสดงข้อมูลเฉพาะผู้ป่วยนอก (HN จะเป็นสีน้ำเงิน) และถ้าทำการ Check box ในช่องสี่เหลี่ยม IPD จะเป็น การเลือกให้ระบบแสดงข้อมูลเฉพาะผู้ป่ วยใน (HN จะเป็ นสีแดง)

6. ปุ่มใบ LAB เมื่อทำการคลิกที่ปุ่มจะเป็นการเรียกข้อมูลใบ LAB ของผู้ป่วยขึ้นมาแสดง เพื่อทำการ ตรวจสอบขอ้มูลการสั่งก่อนที่จะทา การลงรับใบ LAB (กรุณาเลือกผู้ป่ วยที่ต้องการดูใบ LAB ก่อน) เมื่อดู ข้อมูลแล้วไม่มีการแก้ไข สามารถกดปุ่มปิดได้เลย ถ้ามีการแก้ไขให้กดปุ่มบันทึก ดังแสดงตามรูปด้านล่าง

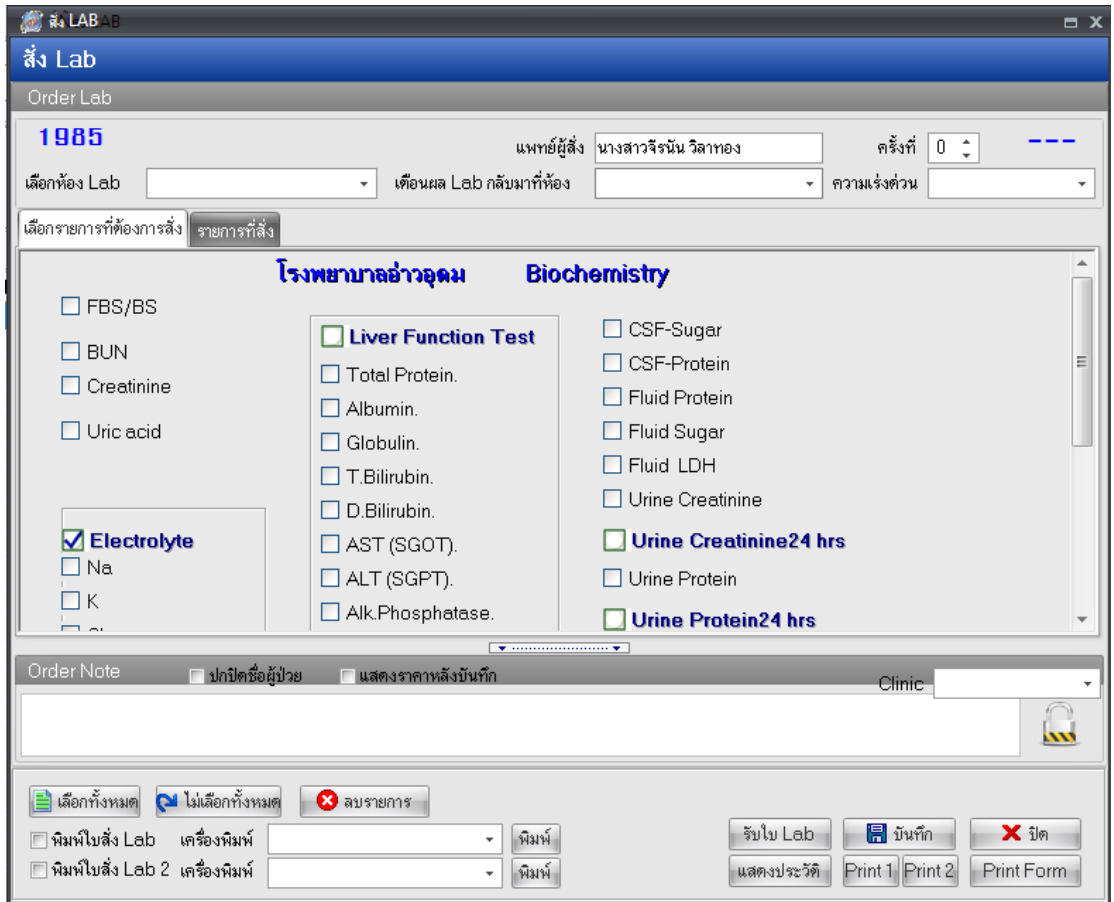

7. ปุ่ มรับใบ LAB กดเพื่อต้องการยืนยันการรับใบ LAB และเป็นการป้องกนัการแกไ้ขใบแลป (ใบ แลปจะไม่สามารถแก้ไขได้) เมื่อกดปุ่มรับใบ LAB จะปรากฎข้อความดังรูปด้านล่าง

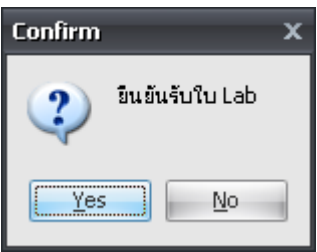

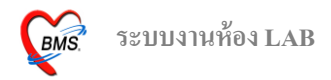

จากรูปด้านบน ให้ทำการตอบ Yes เพื่อเป็นการยืนยันการรับใบแลป โดยระบบจะทำการออกเลขที่ รับ LIS No.และเวลารับ ให้อัตโนมัติ

เมื่อท าการเปิ ดใบแลปเข้าไปดูอีกคร้ังจะมีรูปแม่กุญแจปรากฎข้ึนเพื่อแสดงวา่ ได้ยืนยันการรับใบ แลปแลว้ ผสู้ ั่งแลปจะไม่สามารถแกไ้ขได้

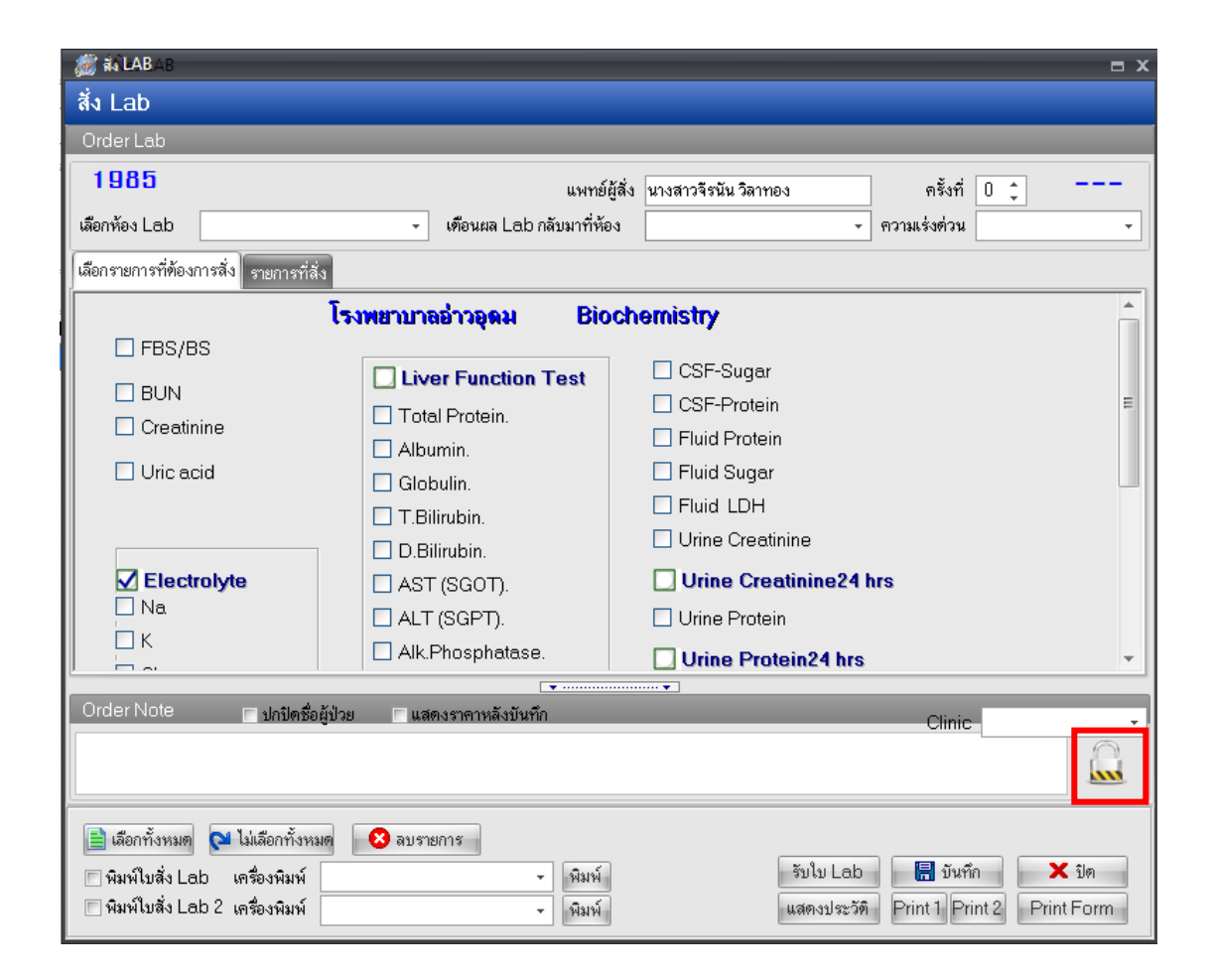

ึ กรณีที่ต้องการแก้ไขข้อมูลการสั่งแลปหลังจากที่ออกเลขที่รับแล้วต้องทำการยกเลิกเลขที่รับก่อน ซึ่งสามารถท าได้โดยการคลิกขวาที่เลขที่รับที่ต้องการยกเลิก >> เลือก ยกเลิกการลงรับ แล้วจะปรากฎข้อมูล ให้ยืนยันการยกเลิก ตอบ Yes ดังแสดงในรูปด้านล่างนี้

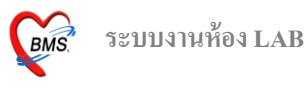

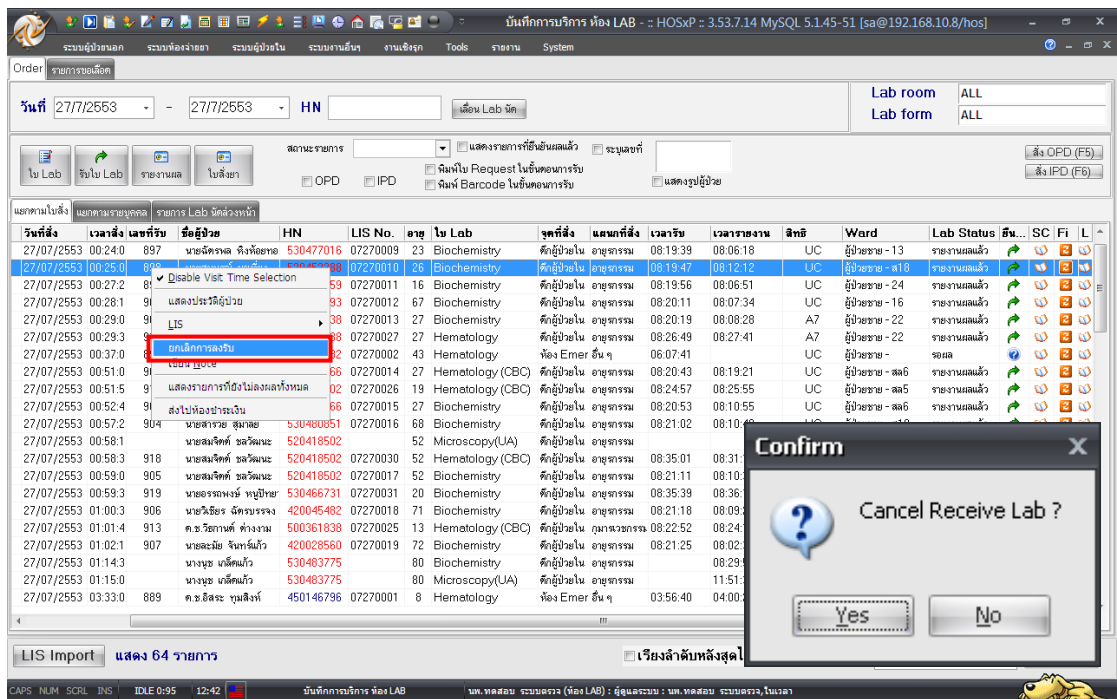

8. ปุ่มรายงานผล เมื่อทำการรับใบ LAB แล้ว ก็เข้าสู่การรายงานผล โดยการกดที่ปุ่มรายงานผลจะ ปรากฏหนา้จอดงัรูปดา้นล่างน้ี

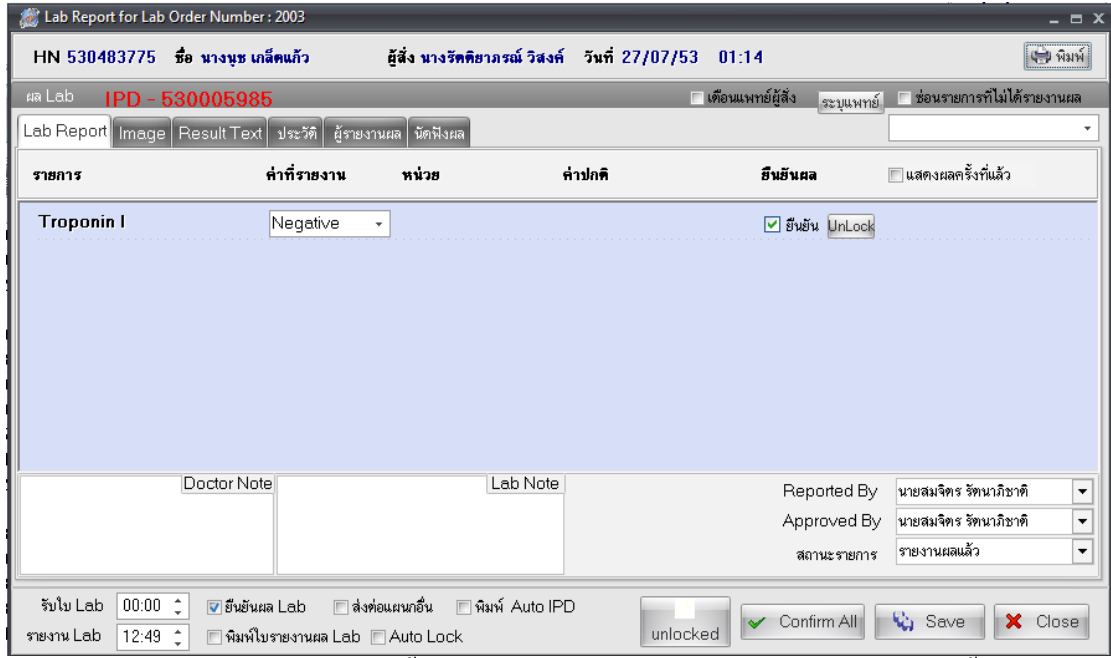

ี จากรูปด้านบน หน้าจอนี้เป็นส่วนสำหรับลงผล LAB โดยมีการทำงาน ดังนี้

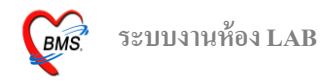

แถบ LAB Report เป็นส่วนที่ใช้สำหรับการลงข้อมูลผลแลป โดยจะมีช่องสำหรับให้ป้อนค่าผล LAB ดังแสดงในรปด้านล่างนี้

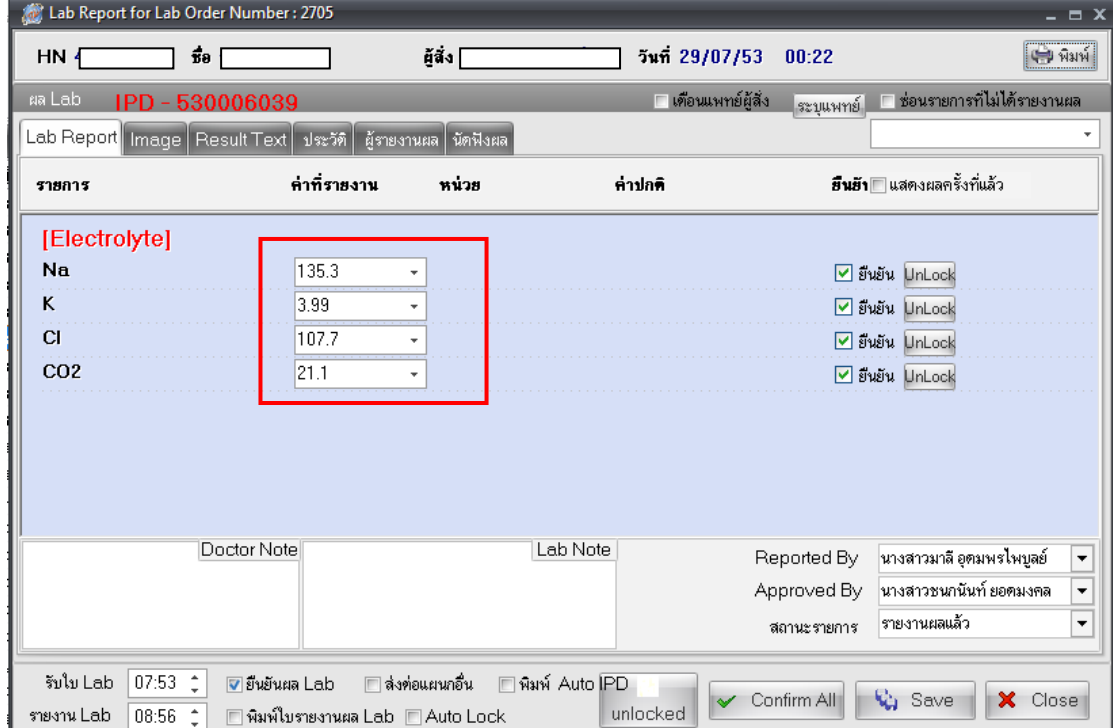

ในการรายงานผล LAB จะต้องมีการยืนยันข้อมูล โดยการยืนยันผลจะมี 2 ระดับ คือ

- 1. ระดับรายการ จะมีข้อความแสดงยืนยันต่ออยู่ด้านหลังในแต่ละบรรทัด
- 2. ระดับฟอร์ม จะมีข้อความยืนยันอยู่ด้านล่าง

ึกรณีที่การรายงานผลจะสมบรณ์ก็ต่อเมื่อ มีการยืนยันทั้งสองระดับแล้ว ถ้าทำการยืนยันในระดับ ้ รายการ แต่ไม่ทำการยืนยันในระดับฟอร์ม จะไม่สามารถเห็นผลการรายงานได้ ฉะนั้นควรทำการยืนยันการ รายงานผลทั้งสองระดับ วิธีการยืนยันทั้งสองระดับพร้อมกันทำได้โดยการกดปุ่ม **Confirm All** การรายงานผลจะตอ้งป้อนขอ้มูลในส่วนของ

- Report By เพื่อใหท้ ราบวา่ เป็นใครรายงานผล
- Approved By เพื่อให้ทราบว่าใครตรวจสอบผลการรายงาน
- ี สถานะรายการ เพื่อให้แถบ LAB Status เปลี่ยนจาก รอผล เป็น รายงานผลแล้ว ดังแสดงในรูป ดา้นล่างน้ี

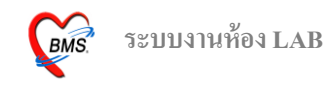

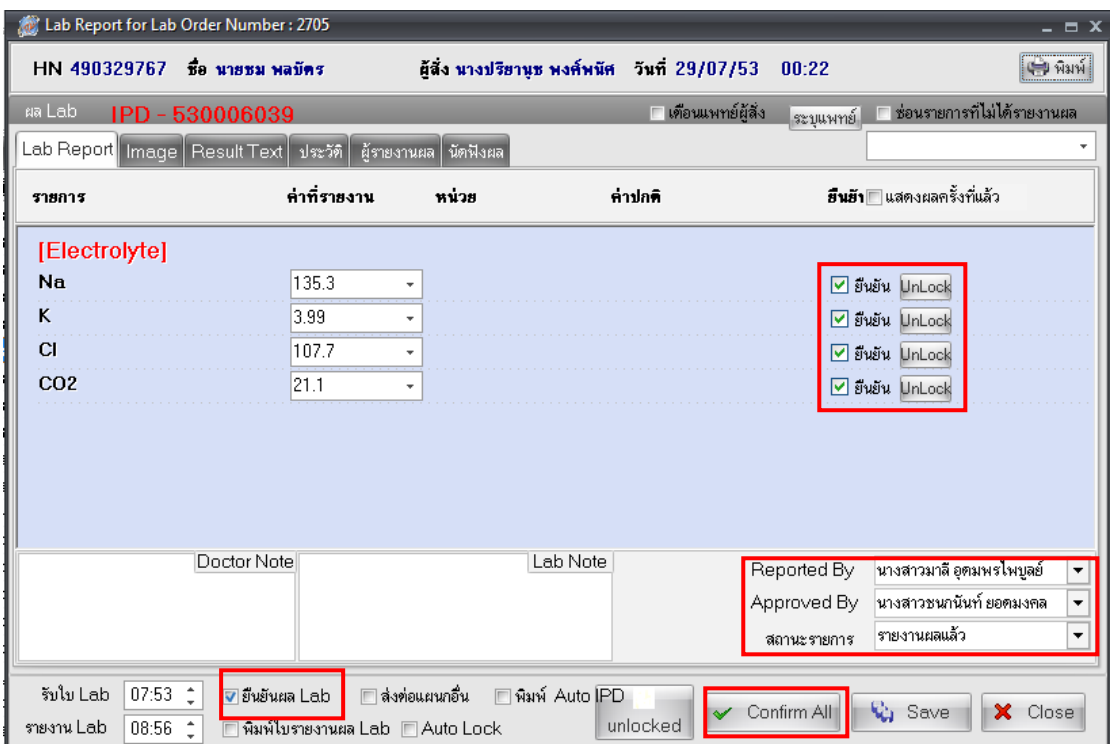

เมื่อรายงานผลแลว้ตอ้งการใหม้ีขอ้มูลข้ึนแสดงเพื่อทา การเตือนแพทยผ์ สู้ ั่งใหท้ ราบวา่ มีการรายงาน ผลแล้ว ให้ทำการเลือก Check box ตรงข้อความ เตือนแพทย์ผู้สั่ง ดังรูปด้านล่างนี้

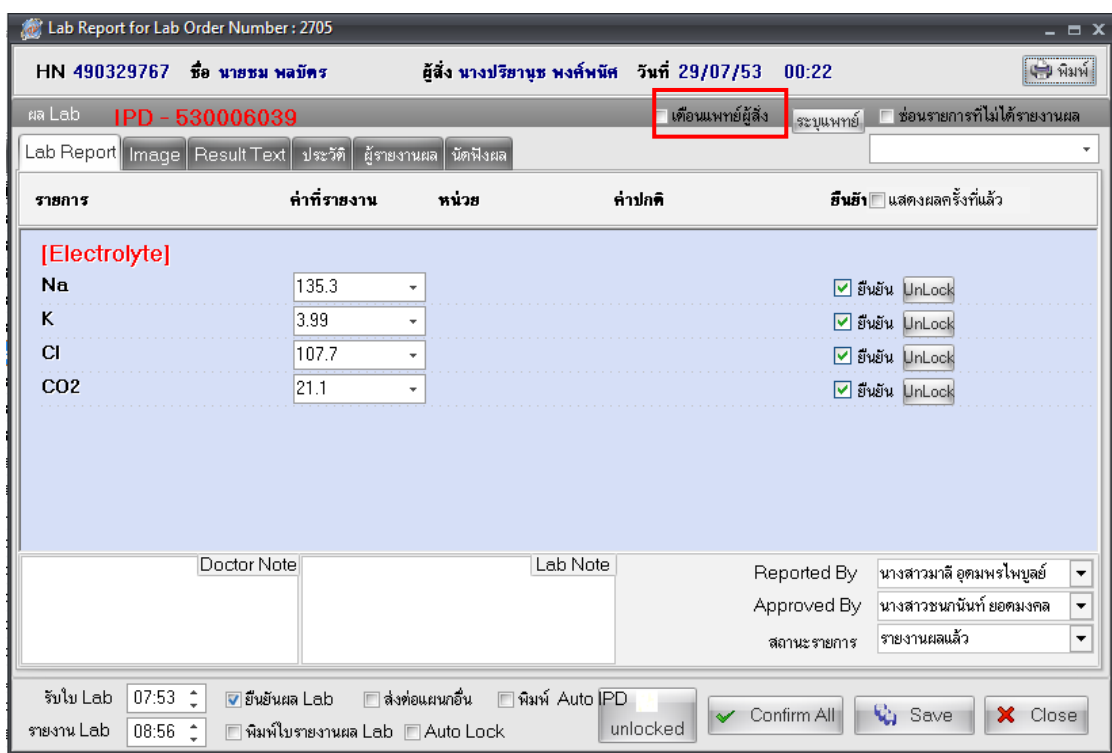

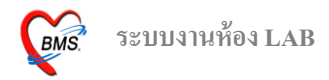

เมื่อทำการรายงานผลแล้วให้กดปุ่ม Save เพื่อทำการบันทึกข้อมูลการลงผลรายงาน แต่ถ้าต้องการสั่ง แลป ก็สามารถทำได้โดยกดปุ่ม สั่ง OPD ตามรูปด้านล่างนี้

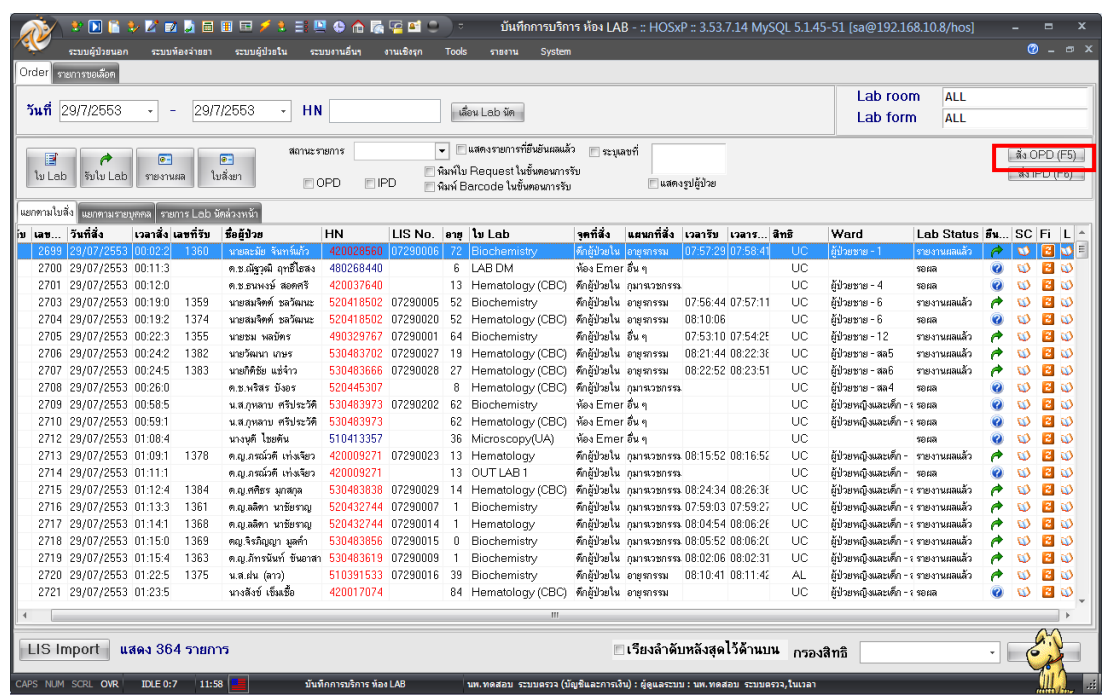

### 1. พิมพ์ชื่อ หรือ HN คนไข้ในช่อง ชื่อ หรือ HN

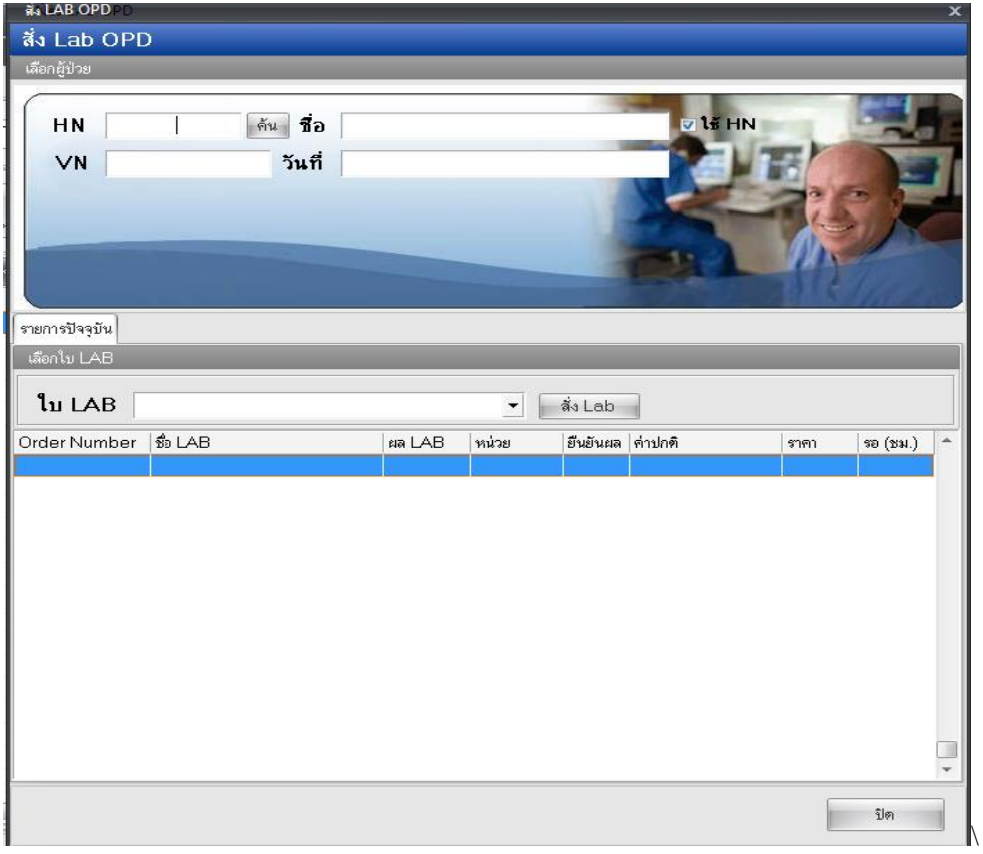

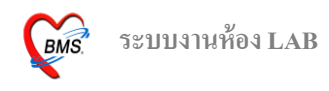

2. เลือก Visit ที่คนไข้มา เสร็จแล้วกดปุ่ม ตกลง

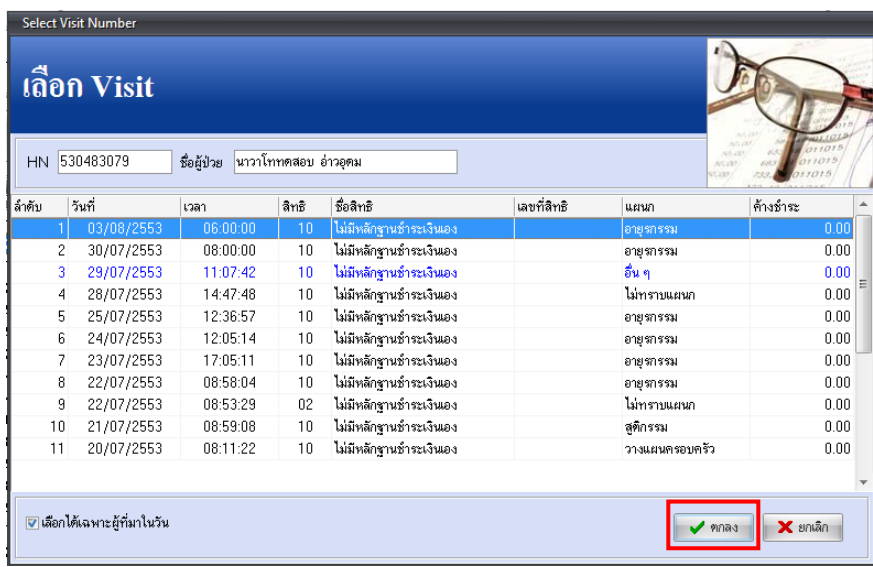

3. เลือกใบ แลปที่ต้องการ แล้วกดปุ่มสั่งแลป ตามรูปด้านล่าง

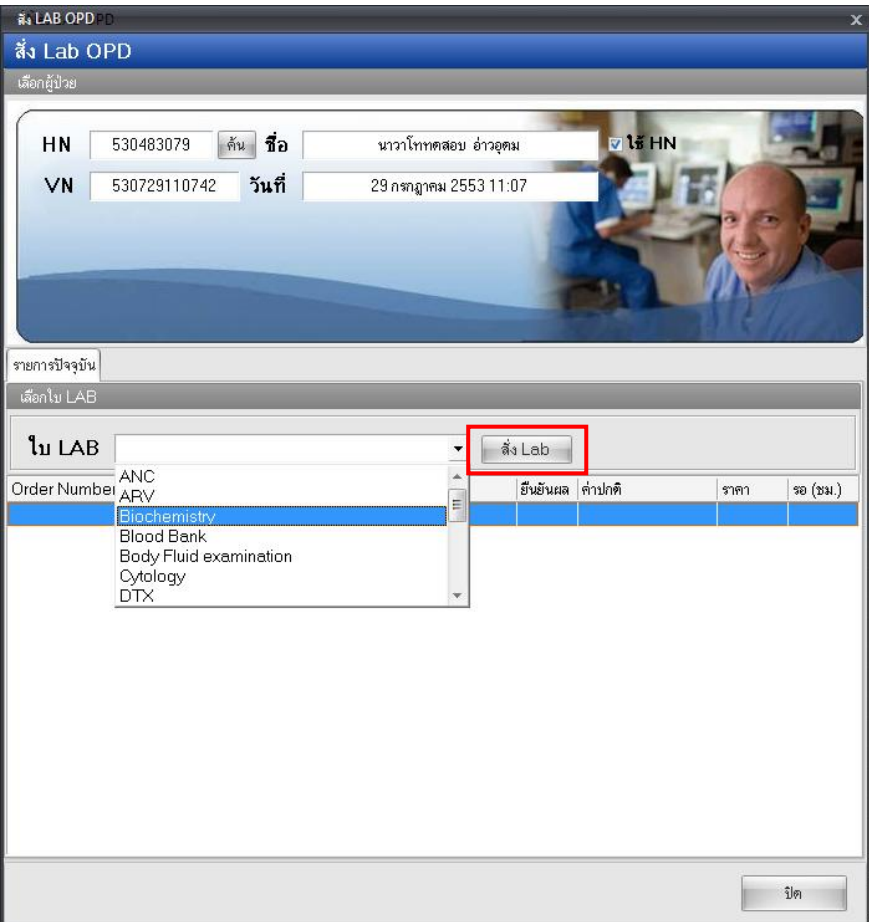

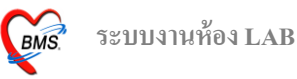

4. เมื่อกดปุ่มสั่งแลป แลว้จะมีรายการแลปใหเ้ลือก(เวลาเลือกรายการแลปให้สังเกต รายการแลปจะมี ท้งัตวัหนงัสือตวัหนาและตวัธรรมดาคือ ตวัหนงัสือตวัหนาคือรายการแลปที่สั่งเป็นกลุ่ม ส่วนตวัหนงัสือ ี ธรรมดา จะเป็นรายการแลปที่เป็นรายการย่อย) เสร็จแล้วกดบันทึก

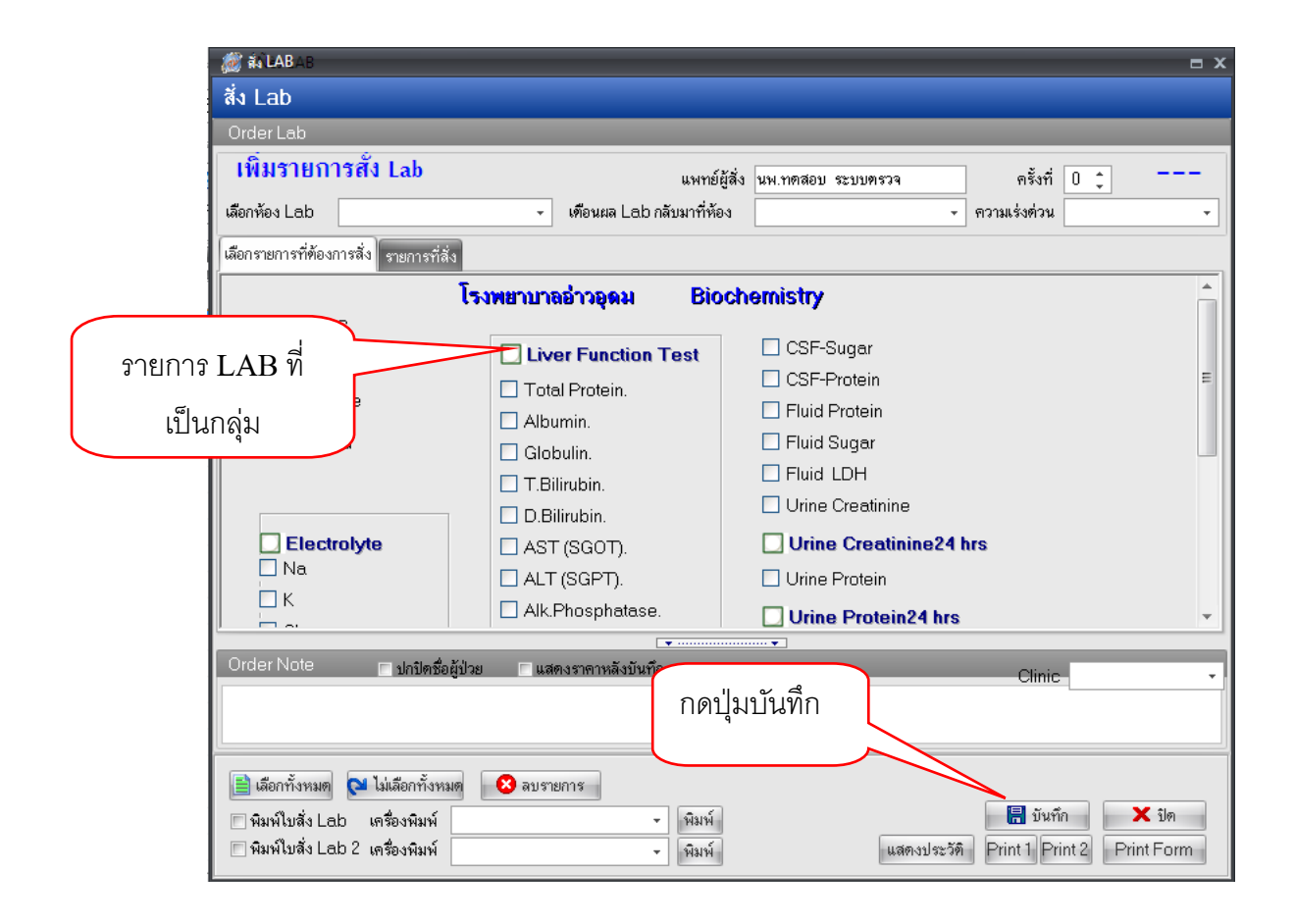

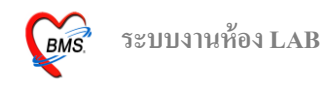

## LAB สั่ง IPD

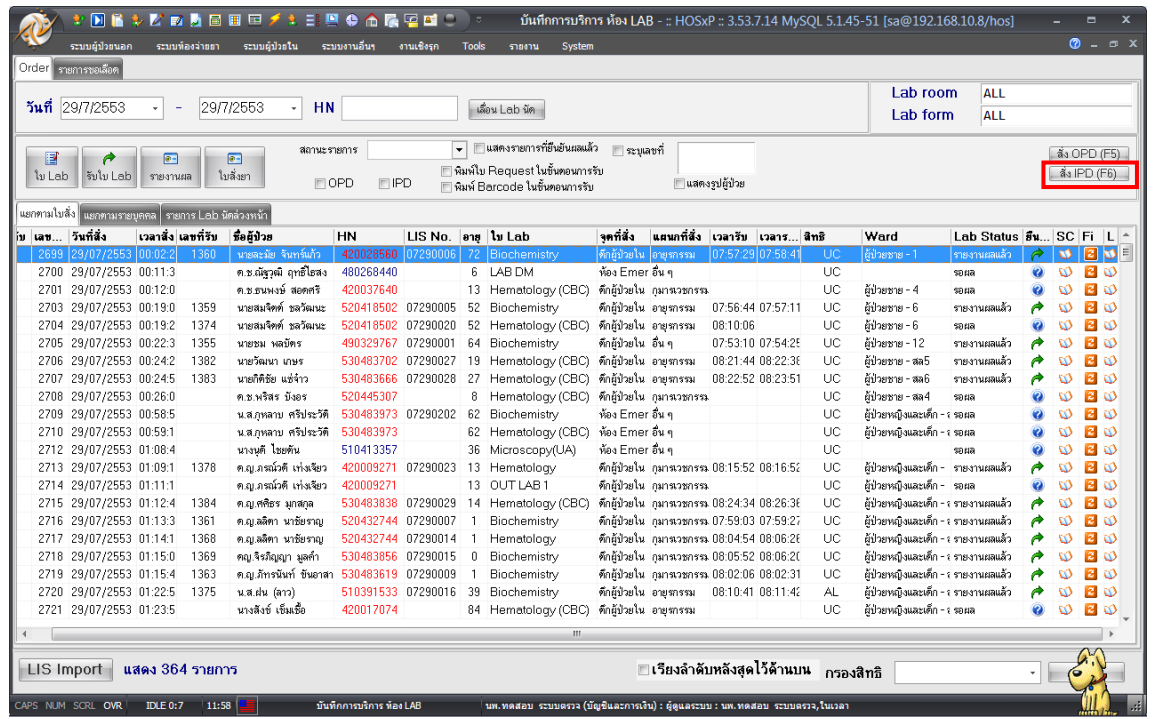

1.กดปุ่ ม Space Bar ที่แป้นคียบ์อร์ด ใส่ชื่อ หรือ HN เสร็จแล้วกดปุ่ มตกลง

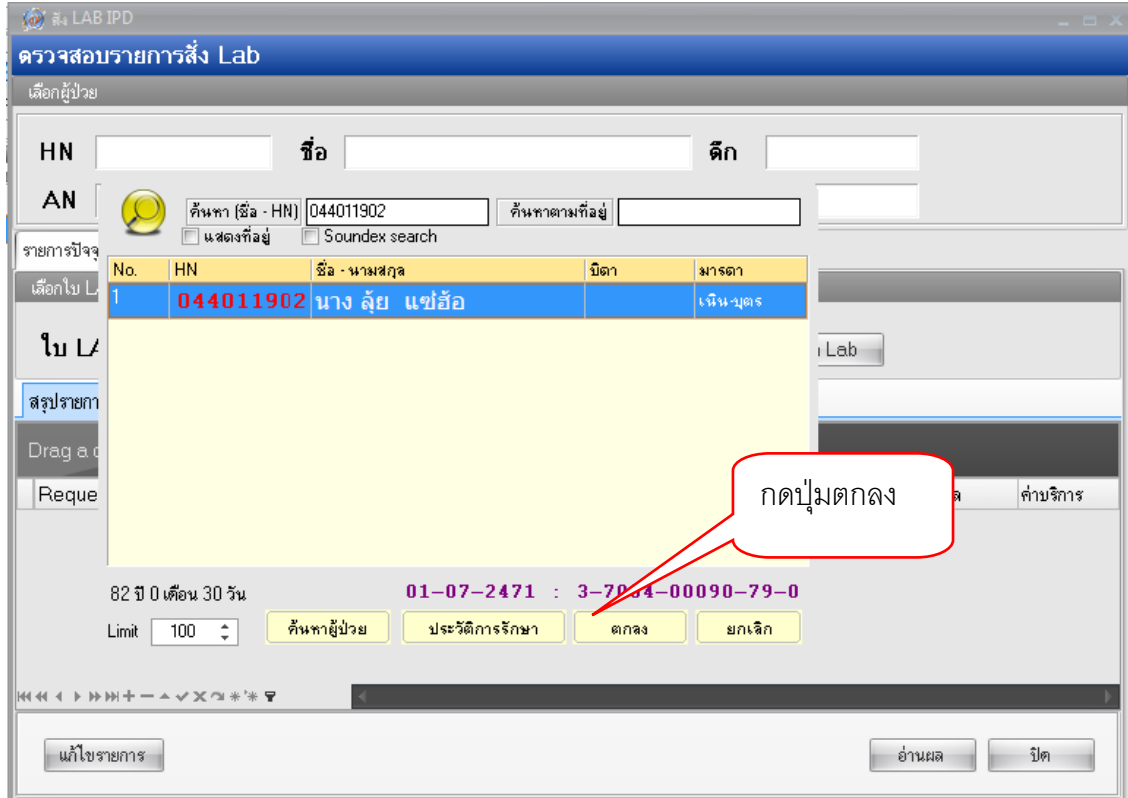

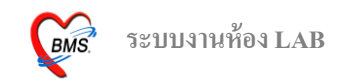

### 2. เลือก AN คนไข้ เสร็จแล้วกดปุ่ม ตกลง

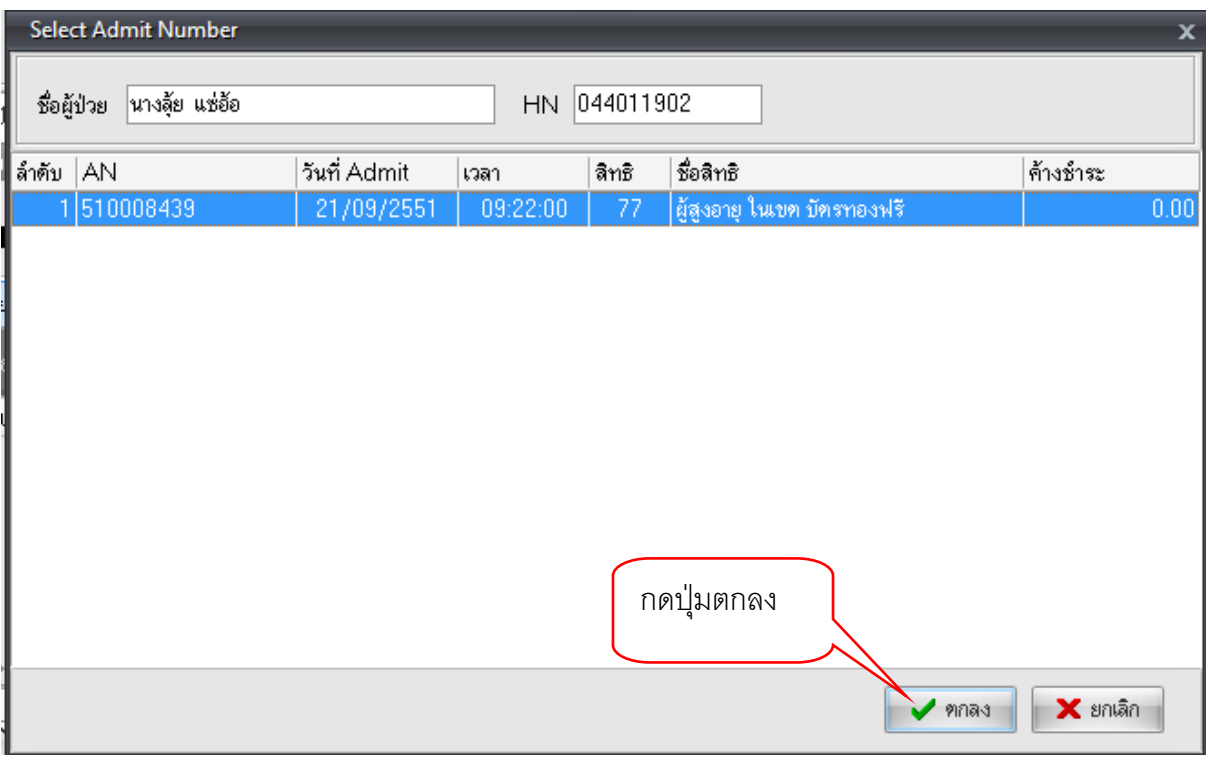

# 3. เลือกใบ LAB เสร็จแล้วกดปุ่ม สั่ง Lab

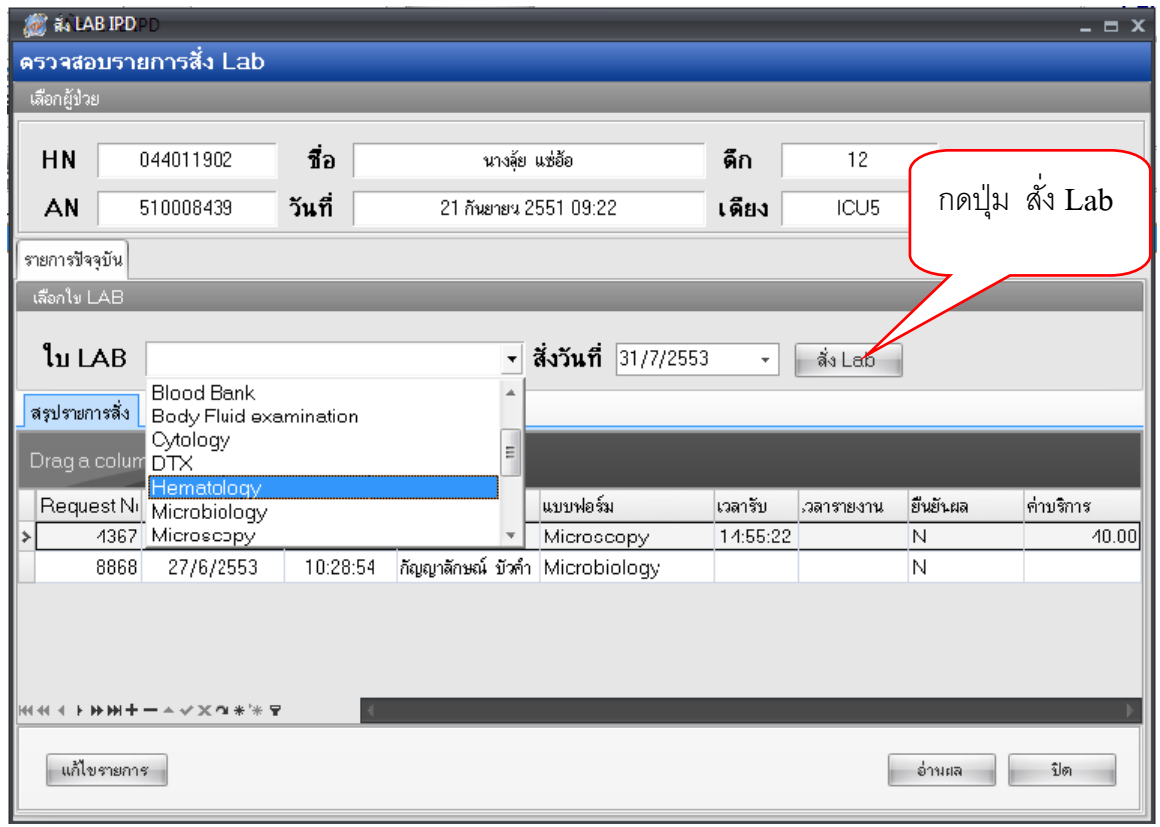

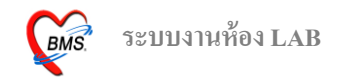

4. เมื่อกดปุ่มสั่งแลป แลว้จะมีรายการแลปใหเ้ลือก(เวลาเลือกรายการแลปให้สังเกต รายการแลปจะ ท้งัตวัหนงัสือตวัหนาและตวัธรรมดาคือ ตวัหนงัสือตวัหนาคือรายการแลปที่สั่งเป็นกลุ่ม ส่วนตวัหนงัสือ ธรรมดา จะเป็นรายการแลปที่เป็นรายการย่อย) เสร็จแล้วกดบันทึก

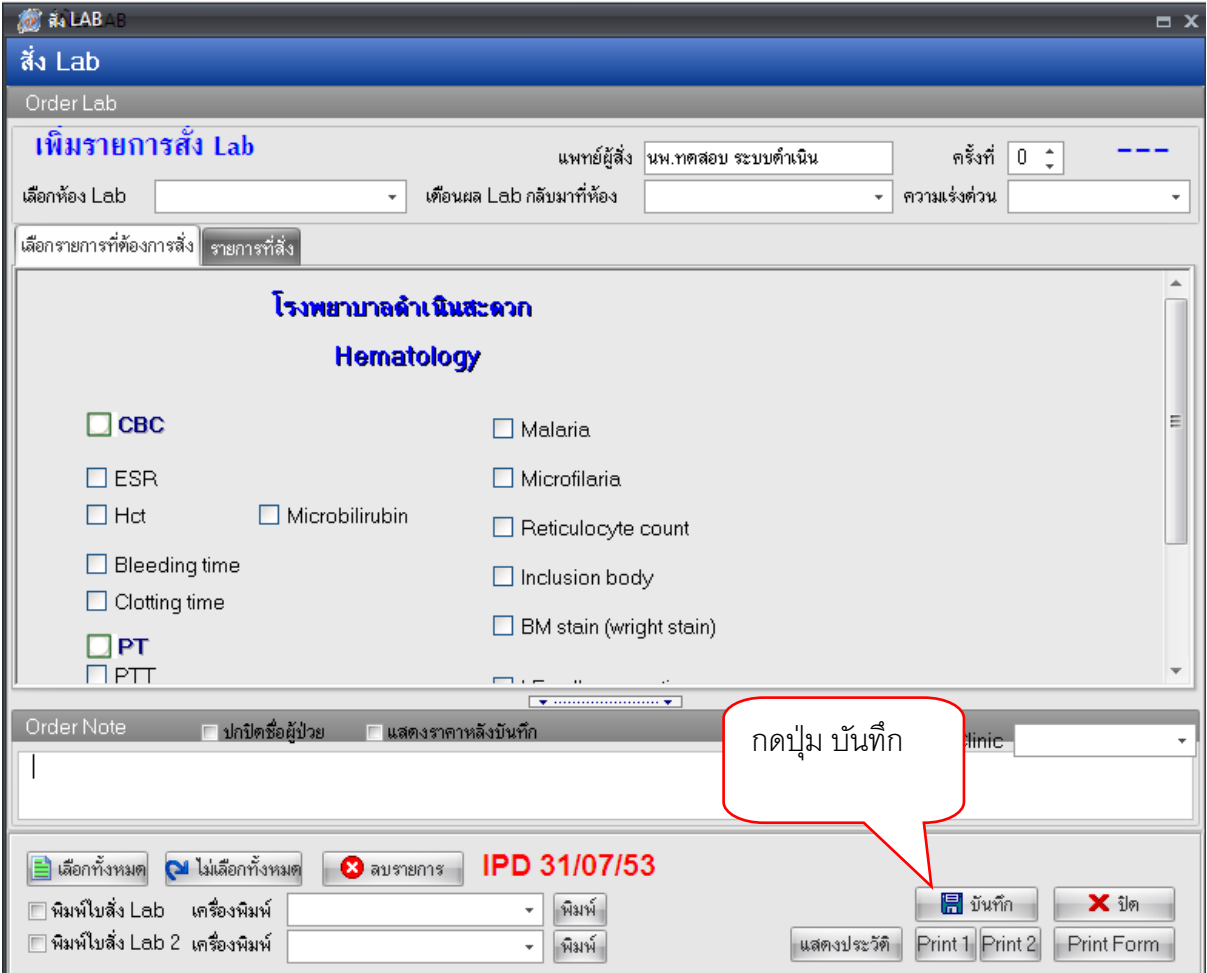